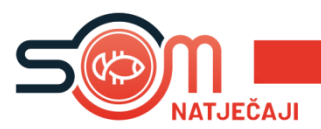

Napomena za prijavitelje koji svoju prijavu kreiraju putem mobitela: **SOM NATJEČAJI PRILAGOĐENI SU PEJZAŽNOM (LANDSCAPE) NAČINU RADA.**

Svaka fizička ili pravna osoba može kreirati svoj račun unutar SOM Natječaj aplikacije.

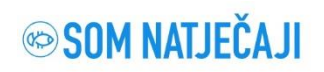

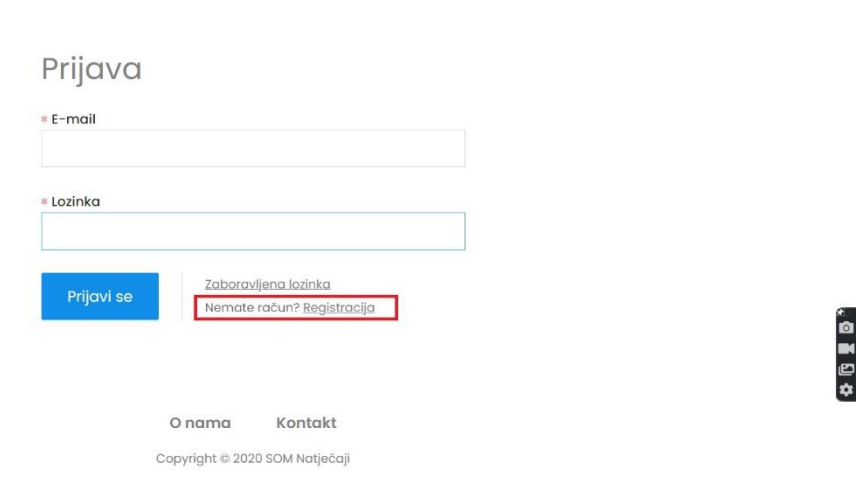

Na stranici SOM Natječaja, klikom na **''Registracija''** započinjemo proces kreiranja računa. Postoje dvije mogućnosti, **''Nova registracija''** – za fizičke i pravne osobe ili ''Registracija putem postojećeg SOM računa'' koja se odnosi na pravne osobe koje od prije koriste neke od usluga SOM aplikacije.

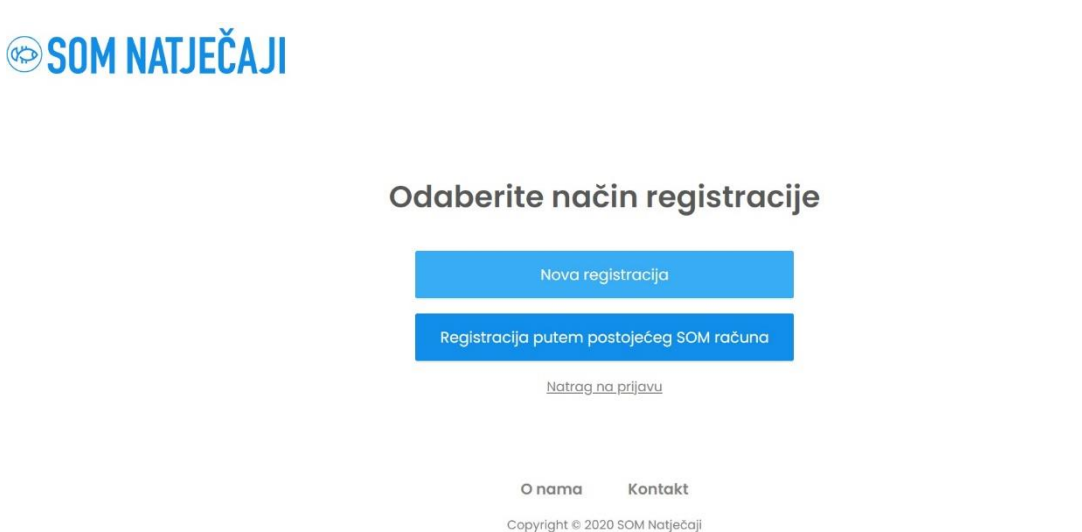

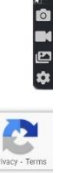

 $hr \vee$ 

 $hr \vee$ 

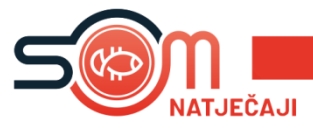

Klikom na Nova registracija'' biramo radi li se o fizičkoj ili pravnoj osobi''. Kada smo odabrali jedno od ponuđenog kliknemo **''Dalje''**.

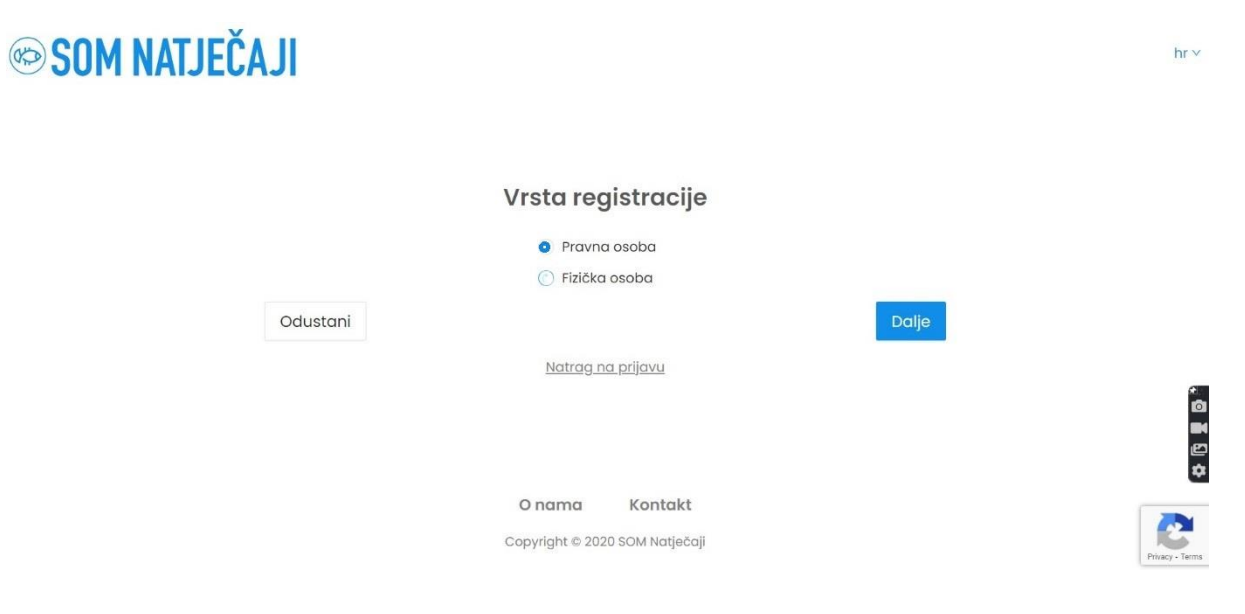

Sljedeći korak je upis svih potrebnih podataka.

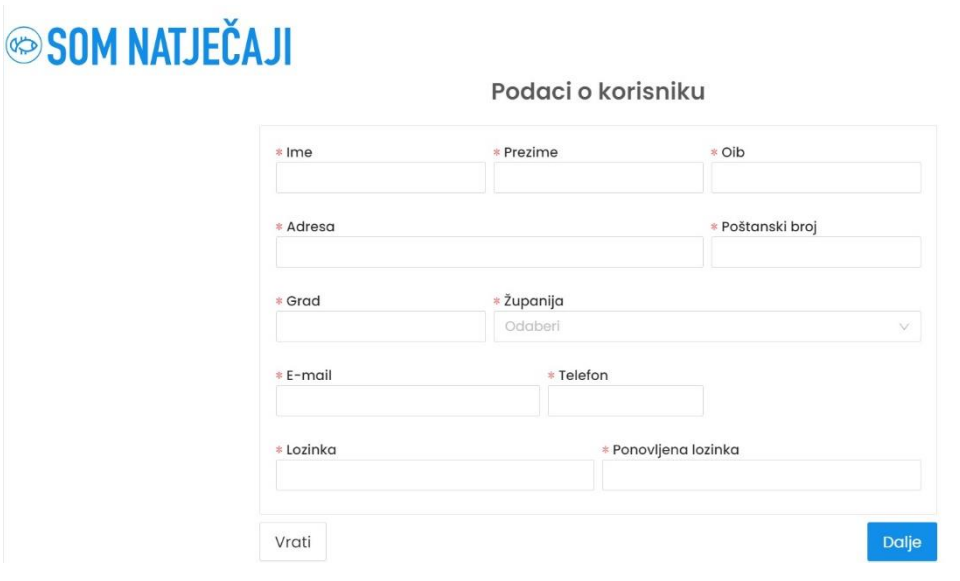

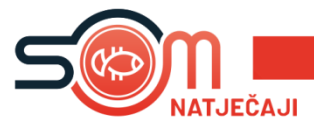

Nakon upisa podataka, klikom na dalje možemo pregledati sve podatke koje smo upisali. Klikom na **''Kreiraj''** stvorili smo korisnički račun, a SOM Natječaj će na na taj e-mail poslati poruku sa pristupnim podatcima pomoću kojih se prijavljujete u sustav.

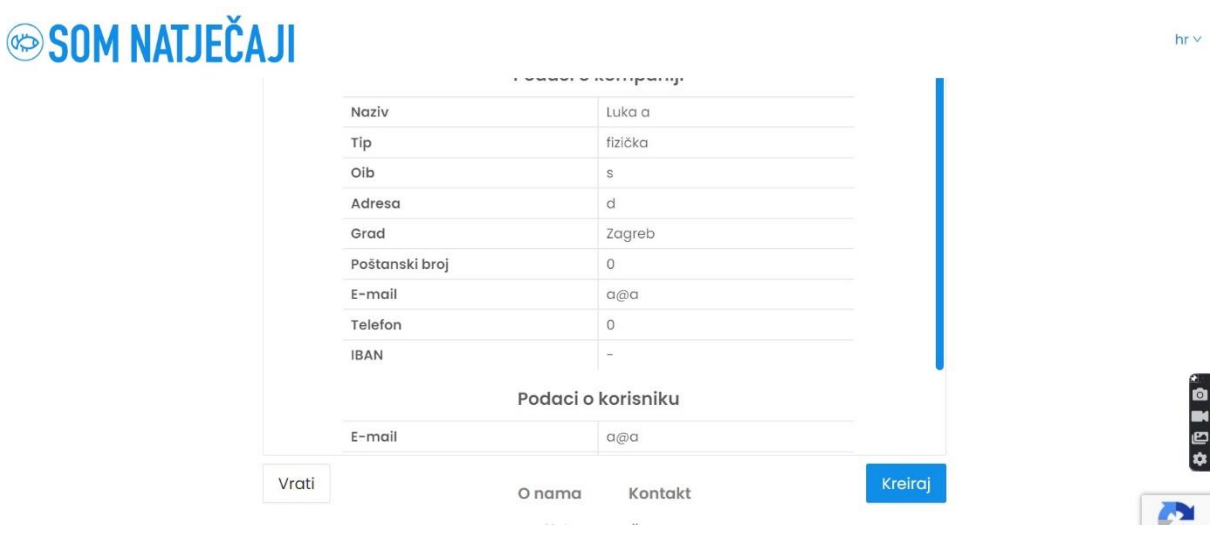

Kada s našim pristupnim podatcima uđemo u sustav, u glavnom izborniku s lijeve strane nalazi se opcija ''**Natječaji**''. Klikom na istu, otvara se popis svih objavljenih natječaja s mogućnošću pregleda natječaja u PDF-u i s opcijom ''**Prijavi se**''.

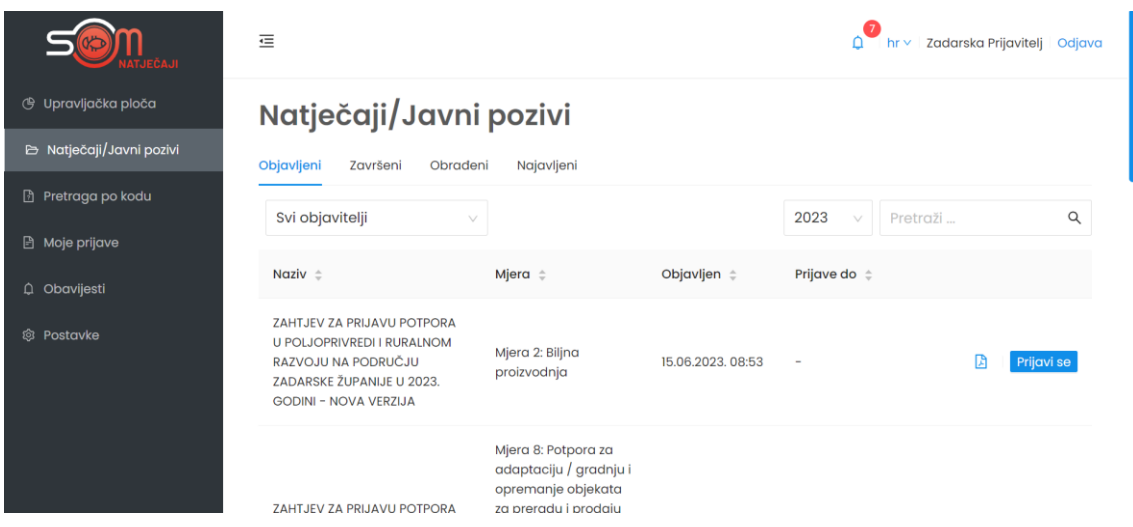

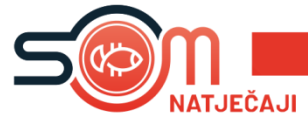

Klikom na ''**Prijavi se**'' krećemo u prijavu natječaja.

Polja u natječaju popunjavaju se na jednostavan način. U prostoru za upis ili unos podatak u polje, nalazi se opis o kakvom je polju riječ (npr. tekstualni unos, brojčani unos, učitavanje datoteke, padajući izbornik i slično).

S desne strane polja za upis ili unos podataka nalazi se ''Sažetak prijave'' u kojem možete vidjet u kojem poglavlju se trenutno nalazite.

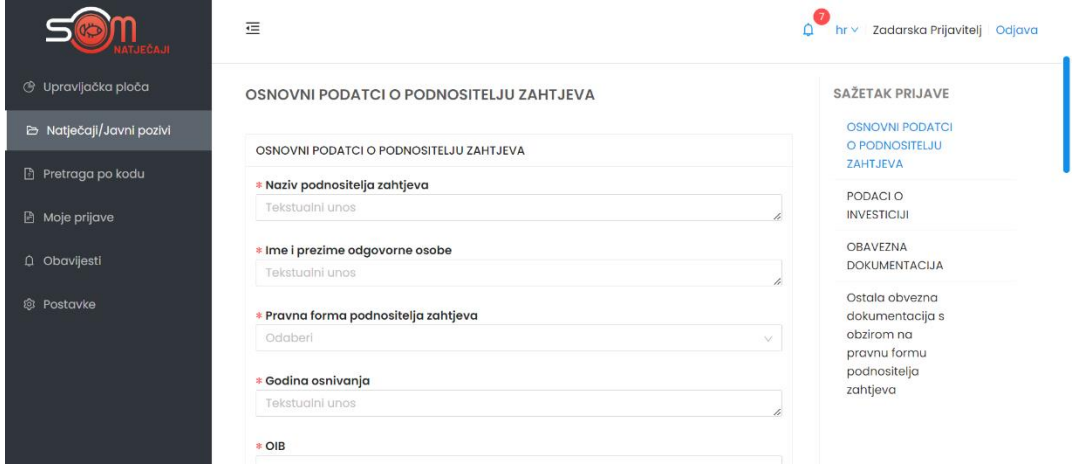

**Polja koja su označena crvenom zvjezdicom obavezna su polja i dok ta polja nisu popunjena, ne možemo poslati prijavu na natječaj.**

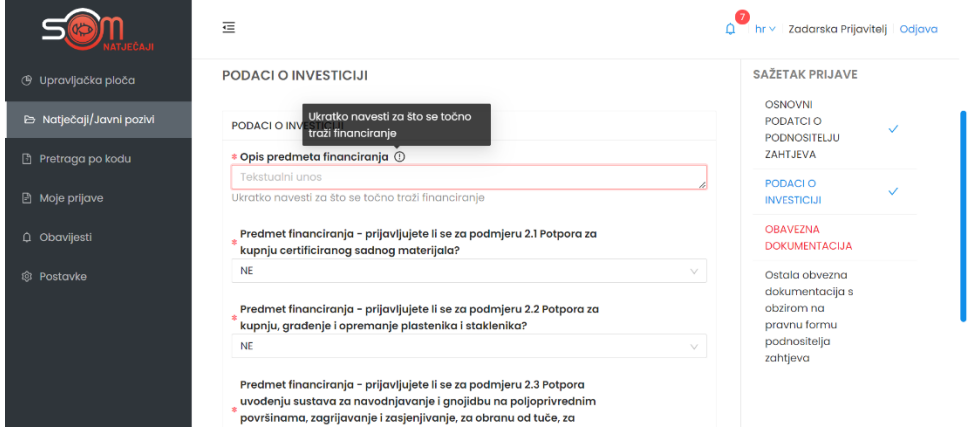

Neka polja sadržavaju dodatan opis koji se nalazi na uskličniku kraj naziva polja i ispod samog polja.

Izjave su polja unutar natječaja koja se označavaju klikom na polje ispred izjave kako bi potvrdili podatke u istoj.

U slučaju polja u kojima piše ''**Učitavanje datoteke**'', potrebno je kliknuti na opciju ''Učitavanje datoteke'' i sa svog računala učitati traženu datoteku. AKO JE POTREBNO UČITATI VIŠE

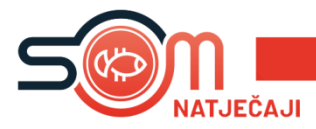

## DATOTEKA U ISTO POLJE, ZA SVAKU NOVU DATOTETKU KLIKNEMO UČITAVANJE DATOTEKE I ODABEREMO DATOTEKU S NAŠEG RAČUNALA.

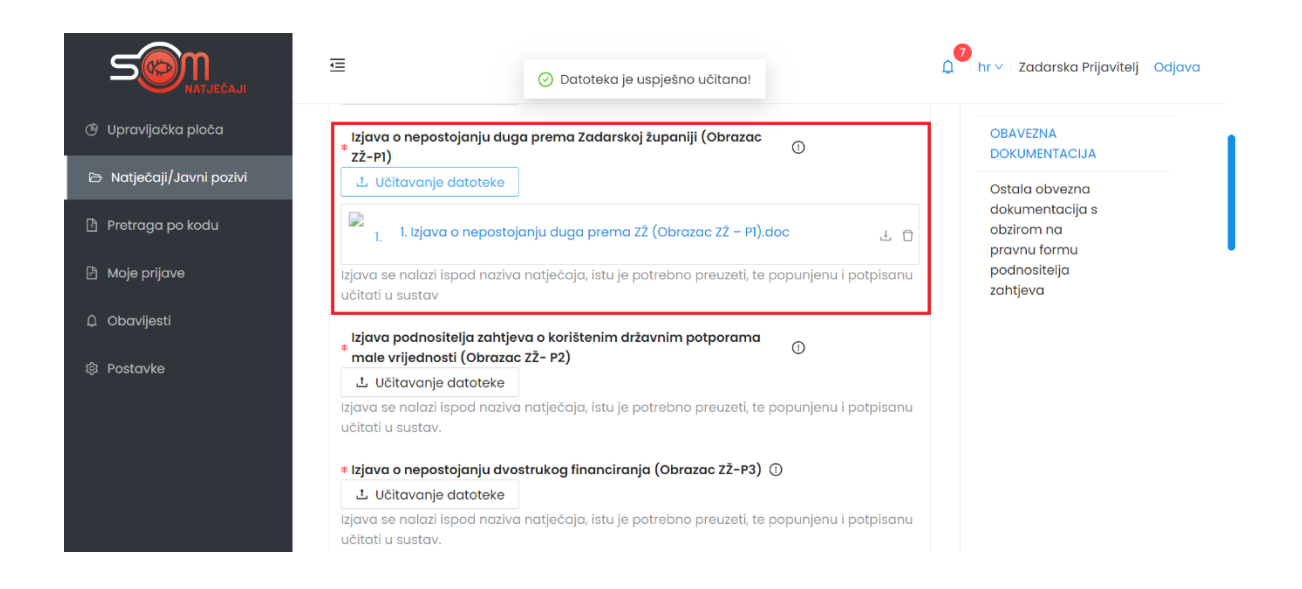

S desne strane svakog natječaja nalazi se sažetak prijave u kojem možemo vidjet jesu li sva polja pravilno popunjena. Ako jesu, poglavlja u prijave bit će označena kvačicom.

Nakon završetka rada na prijavi natječaja, prijavu možemo spremiti bez slanja, što znači da smo spremili sve podatke do sada upisane, no nastavit ćemo s popunom ostatka prijave.

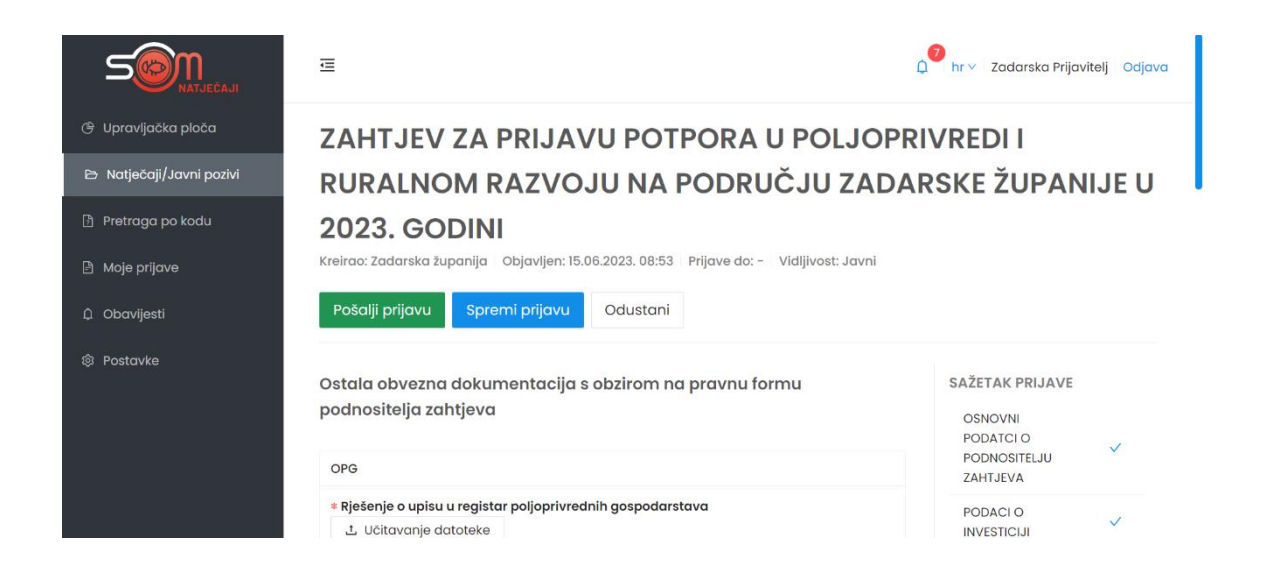

Ako smo popunili sva obavezna polja i želimo poslati prijavu, klikom na ''**Pošalji prijavu**'' s time smo završili prijavu na natječaj. Nakon slanja više nemamo mogućnosti mjenjanja podataka u prijavi.

U slučaju da prijavu želimo spremiti i nastaviti kasnije s popunjavanjem iste, to možemo učiniti

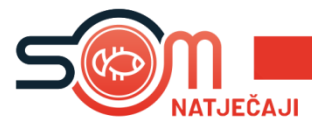

klikom na **Spremi prijavu**. Našu prijavu možemo pronaći u izborniku ''**Moje prijave''**, te možemo nastaviti s popunjavanjem.

KONTAKT KORISNIČKE PODRŠKE ZA TEHNIČKA PITANJA (FUNKCIONIRANJE APLIKACIJE I RAD U APLIKACIJI:

E-mail: [podrska@som-system.com](mailto:podrska@som-system.com)